## **Appendix J Design and Drafting Tools (Cont.)**

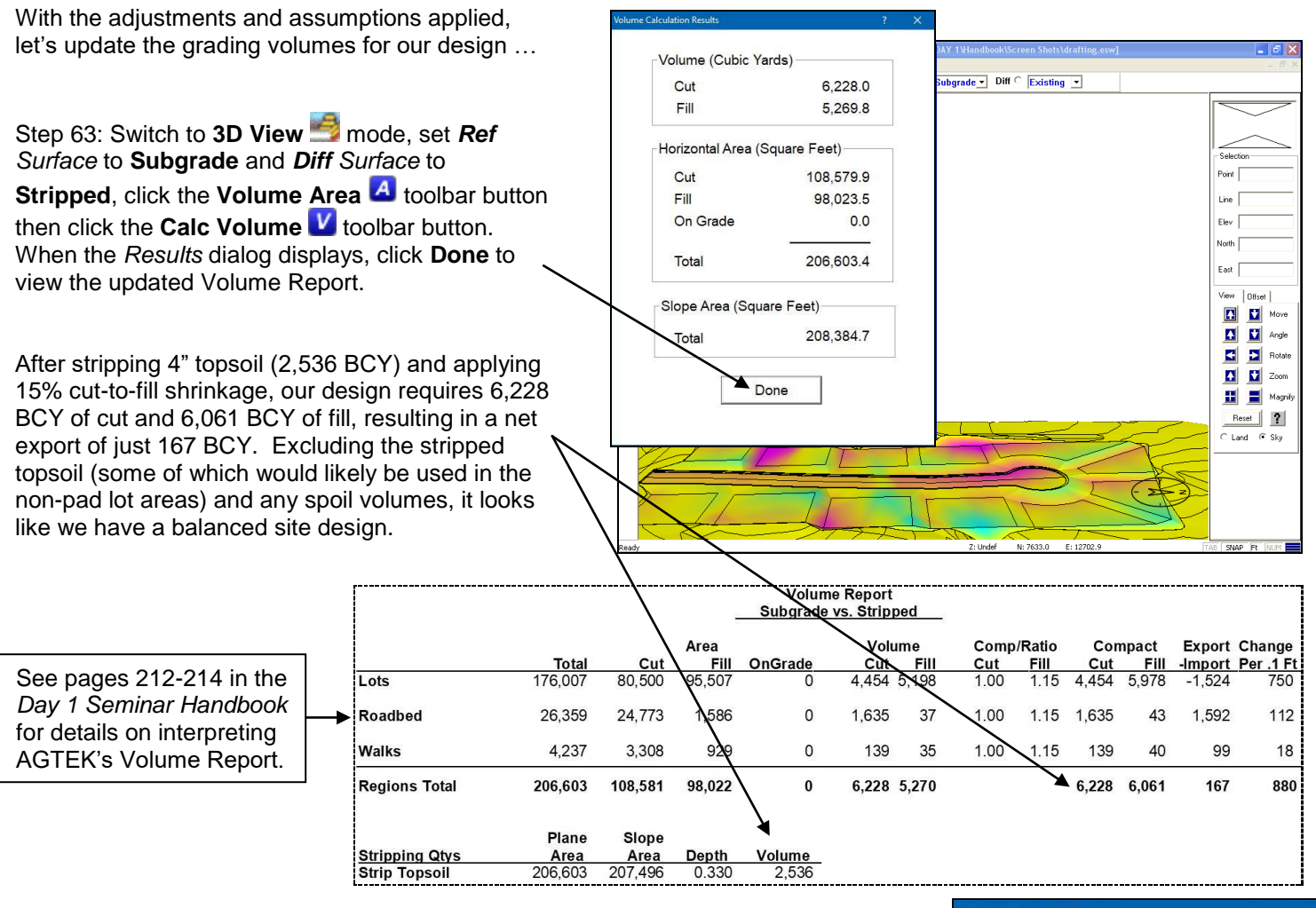

Step 64: (Optional) To generate contours for the final **Design** surface, switch to **Edit** mode, set *Surface* to **Design** then select **Utility > Contour Surface** from the menu. In the resulting *Edit Contour Interval* dialog, enter the desired **Interval** value (*2* feet here) then click **OK**. *[The Apply Smoothing option produces rounded contour bends rather than the default angular bends.]*

Step 65: Generate any required documentation (see *Appendix E* in the *Day 1 Seminar Handbook*) and/or export data for use in a CAD system (see *Appendix D* in this *Day 2 Seminar Handbook*).

No further grade adjustments were needed in this example, but the "Balancing Onsite Cut and Fill" exercise in the *Day 3 Seminar Handbook* documents some additional adjustments. AGTEK's webinar video at *[www.agtek.com/](https://www.agtek.com/video.html?id=535)*

*[video.html?id=535](https://www.agtek.com/video.html?id=535)* also includes some interesting site design and balancing manipulations (starting at  $\sim$ 17:29 min mark and running to  $\sim$ 37:00 min mark).

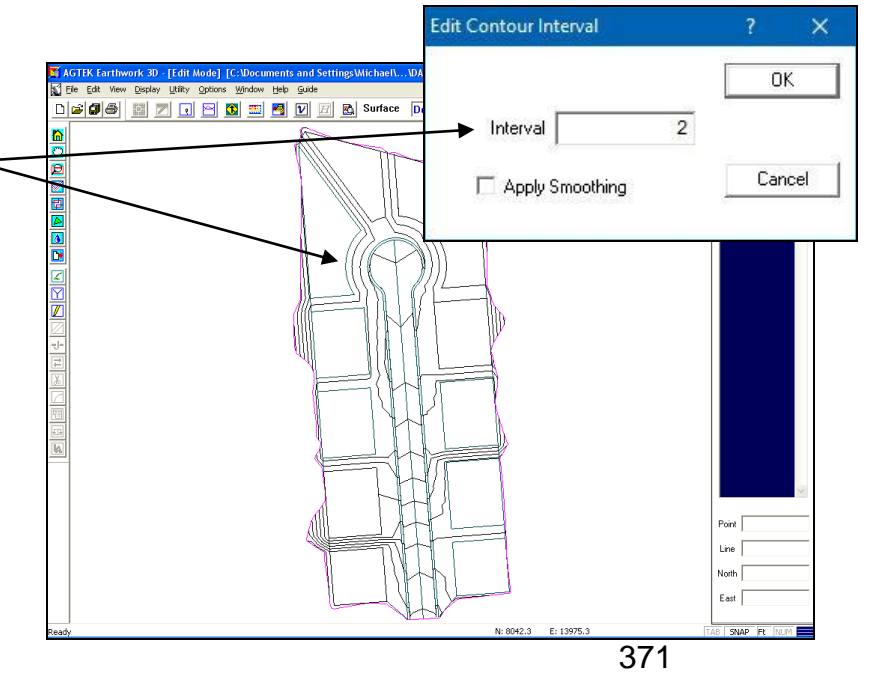

Copyright © 2023 Earthwork Software Services, LLC. All rights reserved. www.EarthworkSoftwareServices.com